## Printable: Local Economic Area Reports

## How do I create a Local Economic Area Report?

- Login to RPR at www.narrpr.com.
- 1 From the top toolbar, select your profile photo or initials.
- 2 Click Association Tools.
- 3 Select Economic Area Reports.

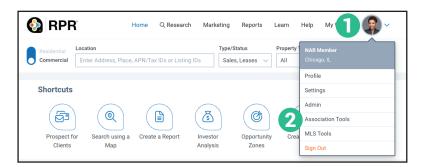

- 4 Click Local Econome Area Report.
- **5** Define your geography. You have three options...
- a Select areas on a map.
  - follow the *Map Wizard* prompts. Name and save your area.
  - ii Select your saved area from the *Saved Report Area* dropdown.
- **b** Enter a ZIP code, MCD or County. Click *OK*.
- © Pick a State Legislative District.
  - Select a State.
  - Select a Geography.
  - Select a District.
- 6 Customize your report cover. There are options to brand your cover with one or two logos along with your personal contact and profile information. Note: Profile info pulls from your RPR Profile page.
- Run your Report.

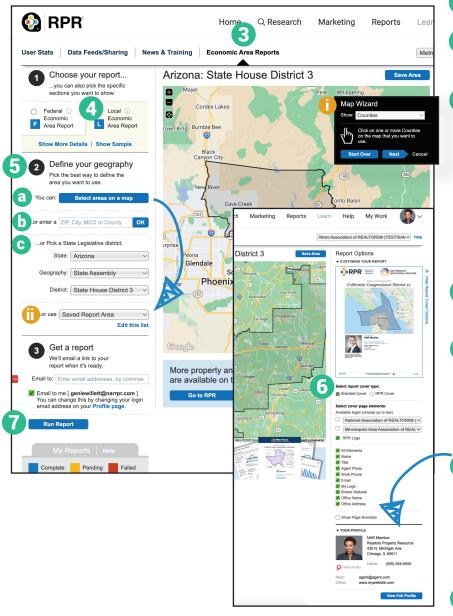

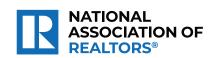

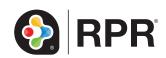